## **LIVE MUSIC**

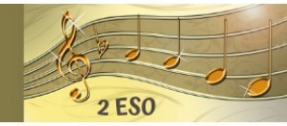

## **INFORMACIÓN TÉCNICA (gal)**

Live Music é un proxecto que consta de catro Obxectos Dixitais Educativos (ODE) elaborados con eXelearning (versión 2.5.1.), unha aplicación multiplataforma de código aberto para crear contidos educativos interactivos. A súa navegación adaptase aos diferentes dispositivos (responsive design). Cada ODE pesa menos de 100 Megas é pódese visualizar dende o navegador do noso dispositivo. O material ten a licencia CC BY-NC-SA.

Non é necesario ter o programa instalado para poder traballar cos ODE: Dende o arquivo comprimido, hai que seguir estes pasos:

- descomprimir
- buscar o arquivo index.htlm
- premer sobre ese arquivo. O ODE abrirase inmediatamente.

Se se quere descargar o programa eXelearning, pódese facer gratuitamente dende este enlace: [https://exelearning.net/descargas/.](https://exelearning.net/descargas/) É posible descargar a versión para GNU/Linux, Windows ou Apple.

Os ODE inclúen imaxes con extensión [JPG](https://es.libreoffice.org/descarga/libreoffice/), vídeos en MP4, arquivos de son en MP3, (o programa [VLC](https://vlc-media-player.uptodown.com/windows#:~:text=VLC%20Media%20Player%20es%20un,%2C%20MP4%2C%20MKV%2C%20H.), un reprodutor multimedia gratuíto, pódese descargar para permitir o funcionamento dos vídeos en MP4 e dos sons en MP3), documentos en PDF (a versión gratuíta de [Adobe Reader](https://get.adobe.com/es/reader/) permite visualizar este tipo de formato) e documentos editables en ODT (pódese descargar a suite ofimática gratuíta [LibreOffice](https://es.libreoffice.org/descarga/libreoffice/) para traballar con formatos ODT)

Os ODE pódense subir facilmente á plataforma Moodle:

a) Se exportamos o ODE como paquete SCORM:

-activar edición en Moodle

-agregar recurso "paquete SCORM"

-arrastrar ou subir o paquete SCORM ata a zona de contidos.

-gardar os cambios e ver.

-Ao premer no nome do arquivo subido abrirase unha fiestra onde hai que escoller a opción "Normal" situada despois da palabra "Moda".

b) Se exportamos o ODE como Páxina web> arquivo comprimido:

-activar edición en Moodle

-agregar recurso "arquivo"

-arrastrar ou subir o arquivo comprimido do ODE ata a zona de contidos.

-descomprimir e buscar o elemento "index.htlm"

-premer sobre "index.htlm" para convertelo en arquivo guía. -gardar os cambios e ver.

c) Se queremos inserir o ODE na aula virtual Moodle como unha ligazón dende o repositorio ABALAR: -dende esta ligazón: <https://www.edu.xunta.gal/espazoAbalar/es/espazos/recursos> empregar as opcións á esquerda para atopar o ODE que buscamos. -cando o atopemos, premer na opción "Visualización" -copiar a dirección da barra de navegación. -entrar na aula virtual Moodle e activar edición. -agregar recurso "URL". -pegar a URL que copiamos da barra de navegación. -gardar os cambios e ver.

Pódese consultar o manual de eXelearning dende [esta ligazón](http://exelearning.net/html_manual/exe20/).

## **INFORMACIÓN TÉCNICA (cas)**

Live Music es un proyecto que consta de cuatro Objetos Digitales Educativos (ODE) elaborados con eXelearning (versión 2.5.1.), una aplicación multiplataforma de código abierto para crear contenidos educativos interactivos. Su navegación se adapta a los diferentes dispositivos (responsive design). Cada ODE pesa menos de 100 Megas y se puede visualizar desde el navegador de nuestro dispositivo. El material tiene licencia CC BY-NC-SA.

No es necesario tener el programa instalado para poder trabajar con los ODE: Desde el archivo comprimido, hay que seguir estos pasos:

- descomprimir
- buscar el archivo index.htlm
- pulsar sobre ese archivo. El ODE se abrirá inmediatamente

Si se quiere descargar el programa eXelearning, se puede hacer gratuitamente desde este enlace: [https://exelearning.net/descargas/.](https://exelearning.net/descargas/) Es posible descargar la versión para GNU/Linux, Windows o Apple.

Los ODE incluyen imágenes con extensión [JPG,](https://es.libreoffice.org/descarga/libreoffice/) vídeos en MP4, archivos de sonido en MP3, (el programa [VLC](https://vlc-media-player.uptodown.com/windows#:~:text=VLC%20Media%20Player%20es%20un,%2C%20MP4%2C%20MKV%2C%20H.), un reproductor multimedia gratuito, puede descargarse para permitir el funcionamiento de los vídeos en MP4 y de los sonidos en MP3), documentos en PDF (la versión gratuita de [Adobe Reader](https://get.adobe.com/es/reader/) permite visualizar este tipo de formato) y documentos editables en ODT (se puede descargar la suite ofimática gratuita [LibreOffice](https://es.libreoffice.org/descarga/libreoffice/) para trabajar con formatos ODT)

Los ODE se pueden subir fácilmente a la plataforma Moodle:

a) Si exportamos el ODE como paquete SCORM:

-activar edición en Moodle

-agregar recurso "paquete SCORM"

-arrastrar o subir el paquete SCORM hasta la zona de contenidos.

-guardar los cambios y ver.

-Al pulsar en el nombre del archivo subido, se abrirá una ventana donde hay que escoger la opción "Normal" situada después de la palabra "Moda".

b) Si exportamos el ODE como Página web> archivo comprimido:

-activar edición en Moodle

-agregar recurso "archivo"

-arrastrar o subir el archivo comprimido del ODE hasta la zona de contenidos.

-descomprimir y buscar el elemento "index.htlm"

-pulsar sobre "index.htlm" para convertirlo en archivo guía.

-guardar los cambios y ver.

c) Si queremos insertar el ODE en el aula virtual Moodle como un enlace desde el repositorio ABALAR:

-desde este enlace: <https://www.edu.xunta.gal/espazoAbalar/es/espazos/recursos> usar las opciones a la izquierda para encontrar el ODE que buscamos.

-cuando lo encontremos, pulsar en la opción "Visualización"

-copiar la dirección de la barra de navegación.

-entrar en el aula virtual Moodle y activar edición.

-agregar recurso "URL".

-pegar la URL que copiamos de la barra de navegación.

-guardar los cambios y ver.

Se puede consultar el manual de eXelearning desde [este enlace](http://exelearning.net/html_manual/exe20/).